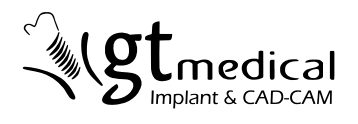

# **GUÍA LIBRERÍA**

# PRIME DIRECT

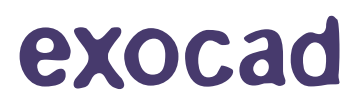

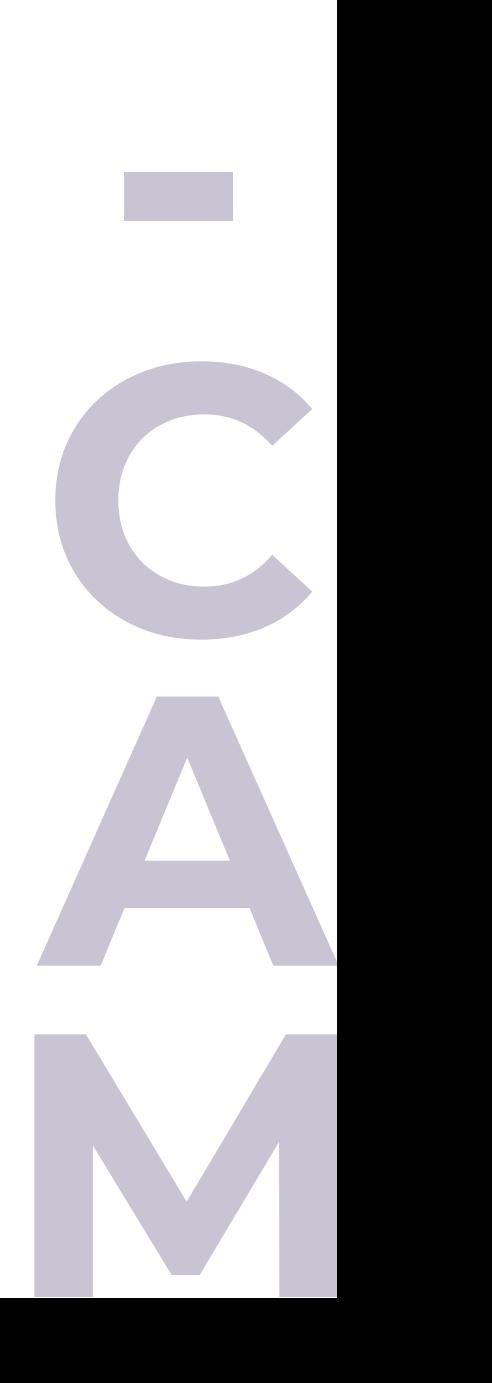

**C**

**A**

**D**

## ÍNDICE

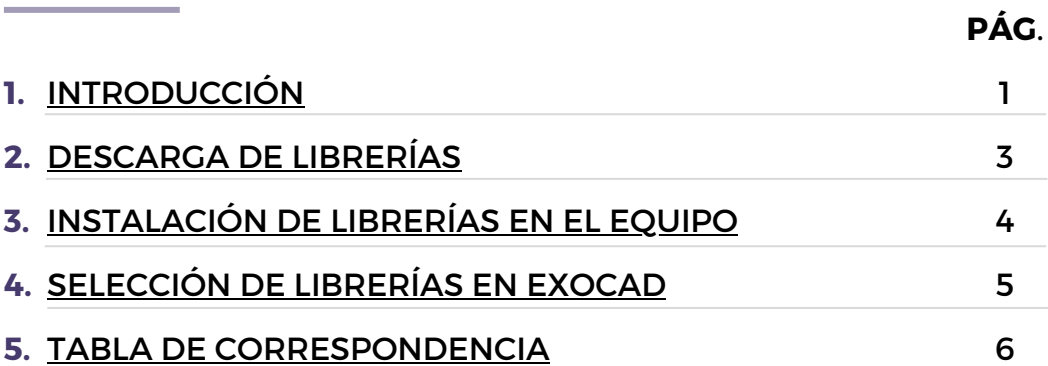

#### <span id="page-2-0"></span>**1.** INTRODUCCIÓN

Bienvenido/a a la guía de instalación y uso de la **librería Direct Prime** para el software de **Exocad**. Esta guía contiene las instrucciones necesarias para utilizar de manera efectiva la librería y aplicar sus funcionalidades en el proceso de diseño de prótesis sinterizadas sin necesidad de una interfase.

Características de la librería **Direct Prime**:

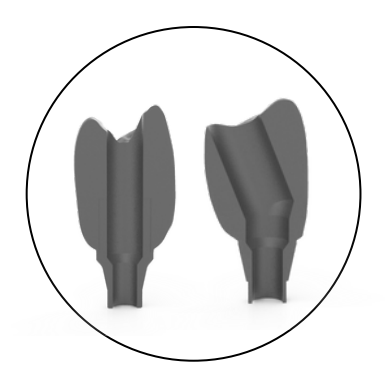

Para canales de **tornillo rectos y angulados.**

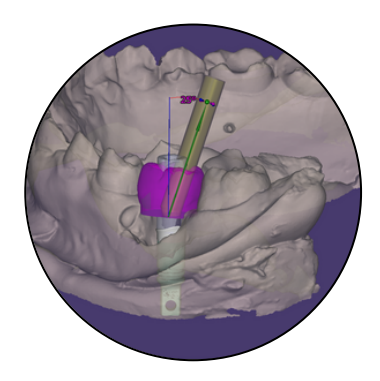

**1.**

**Angulación personalizable** en Exocad.

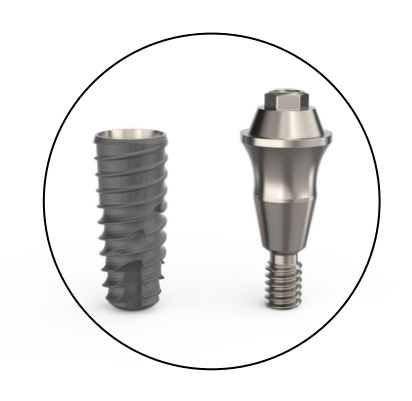

Para conexiones a **nivel de implante y sobre pilar.**

#### **Aditamentos digitales**

#### **Scan Body**

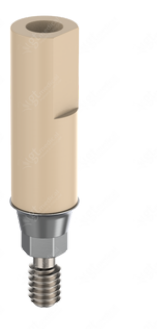

**Tornillo Dinalock®**

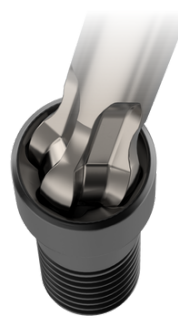

#### **Análogo digital**

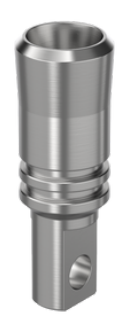

- **Base metálica radiopaca**.
- **PEEK biocompatible arenado**.
- **Tornillo cautivo** dentro del pilar.
- **Ajuste perfecto** con el implante original.
- **Recubrimiento DLC** (diamond like carbon)
- Permite una **angulación de hasta 25º**.
- Par de **apriete máximo** hasta **35Ncm** para cualquier angulación.
- **Compatible** con **tornillo original.**
- **Mayor resistencia a la torsión** gracias a su sistema de cuatro lóbulos.
- Para modelos fabricados en **impresora 3D**.
- **Compatible** con **implante original**.
- **Reutilizable**.
- El **pasador cónico** asegura el posicionado del análogo en el modelo.

**2.**

## <span id="page-4-0"></span>**2** DESCARGA DE LIBRERÍAS **.**

**1.** Pinchar en el icono de "exocad" y se descargará un archivo ".zip" **<https://gt-medical.com/cadcam>**

Ti-Base Prime **Ti-Base Universal** CrCo-Bas Lexocad Lexocad

Extraer la carpeta de la librería descargada ".*zip*" - botón dcho. - **2.** "Extraer todo..."

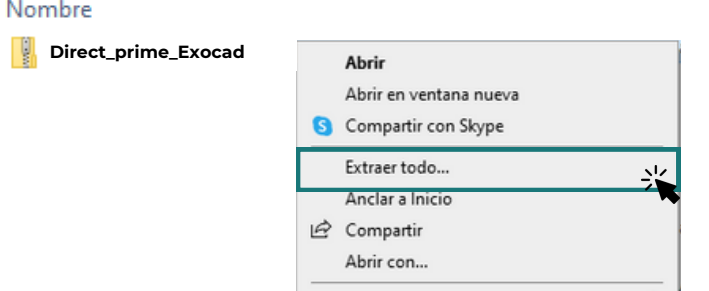

**3.** Seleccionar un lugar **temporal** para guardar la librería completa. (recomendación: *Escritorio*)

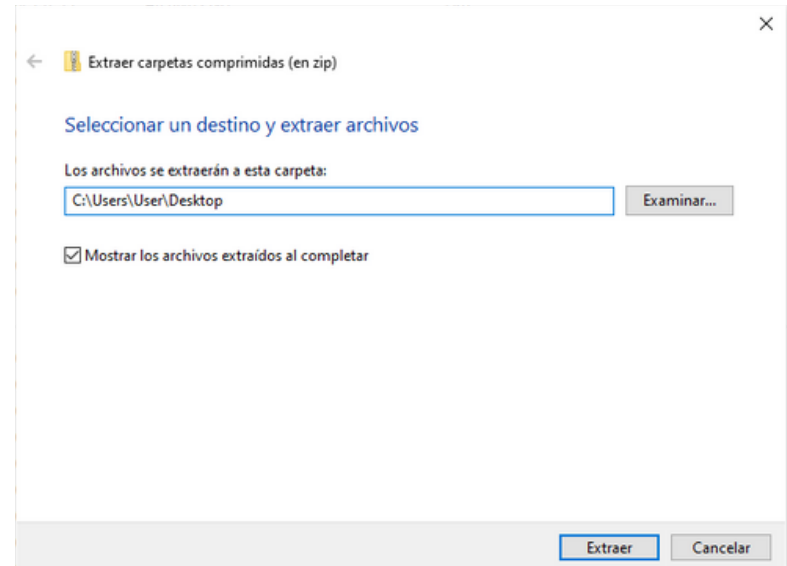

# <span id="page-5-0"></span>**3.** INSTALACIÓN DE LIBRERÍAS EN EL EQUIPO

#### **1.** Seleccionar la carpeta *"Direct\_prime\_Exocad"*

Nombre

Tipo

**Direct\_prime\_Exocad**

Carpeta de archivos

**2.** Copiar la "Marca de implante", siguiendo la tabla de correspondencia que aparece a continuación.

Nombre

Gt-Medical\_Prime\_CrCoBase\_3i Gt-Medical\_Prime\_CrCoBase\_BF Gt-Medical\_Prime\_CrCoBase\_BI Gt-Medical\_Prime\_CrCoBase\_BS Gt-Medical\_Prime\_CrCoBase\_BT Gt-Medical\_Prime\_CrCoBase\_CM Gt-Medical\_Prime\_CrCoBase\_DP Gt-Medical\_Prime\_CrCoBase\_GT Gt-Medical\_Prime\_CrCoBase\_KL Gt-Medical\_Prime\_CrCoBase\_MS Gt-Medical\_Prime\_CrCoBase\_NB Gt-Medical\_Prime\_CrCoBase\_PH Gt-Medical\_Prime\_CrCoBase\_ST Gt-Medical\_Prime\_CrCoBase\_SW Gt-Medical\_Prime\_CrCoBase\_ZM

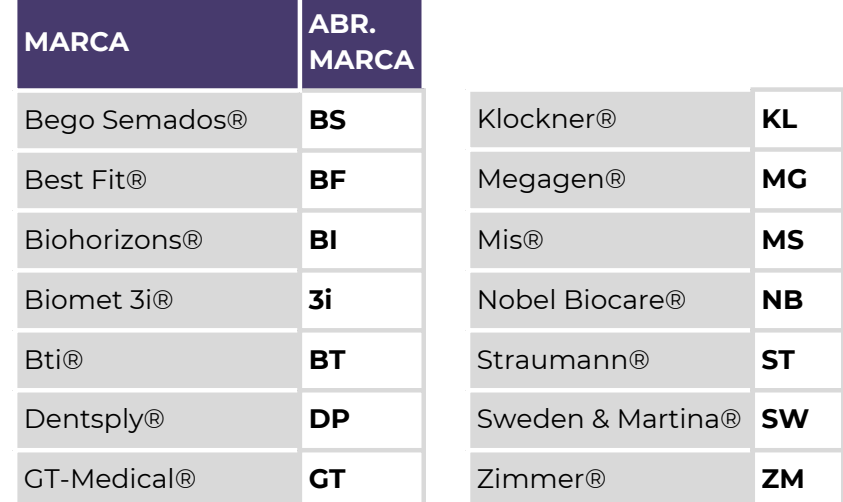

Todas las marcas comerciales mencionadas son propiedad de sus respectivos titulares.

Pegar la carpeta copiada en la siguiente dirección de Exocad: **3.** "*exocad-DentalCAD3.0/ DentalCADApp/Library"*

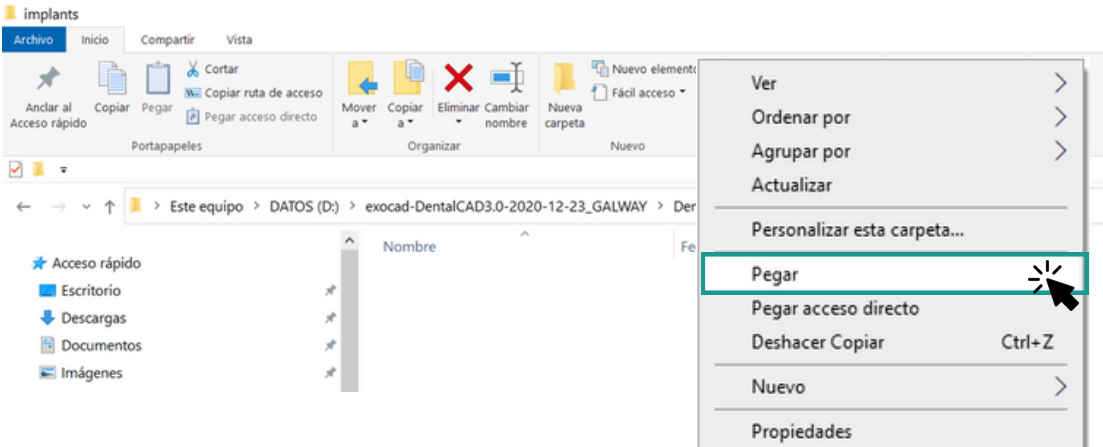

## <span id="page-6-0"></span>**4.** SELECCIÓN DE LIBRERÍAS EN EXOCAD

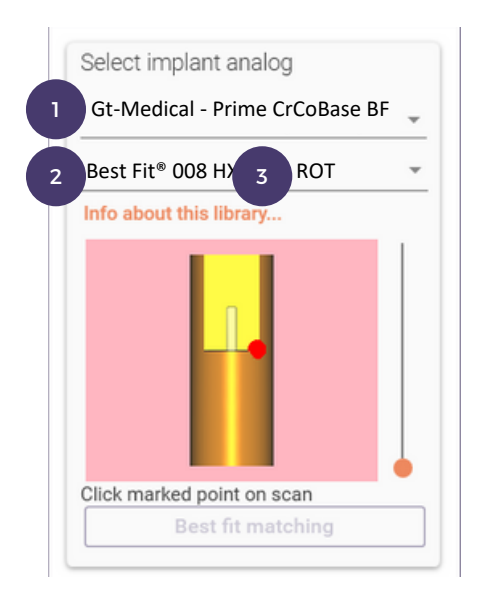

- *Seleccionar la marca de implante.* **1.** All Entries 8 item(s) Download more Gt-Medical - Prime CrCoBase 3i Gt-Medical - Prime CrCoBase BF Gt-Medical - Prime CrCoBase BI Gt-Medical - Prime CrCoBase BF Gt-Medical - Prime CrCoBase BT Gt-Medical - Prime CrCoBase DP Gt-Medical - Prime CrCoBase GT
- *Seleccionar el tipo de* **2.** *plataforma.*

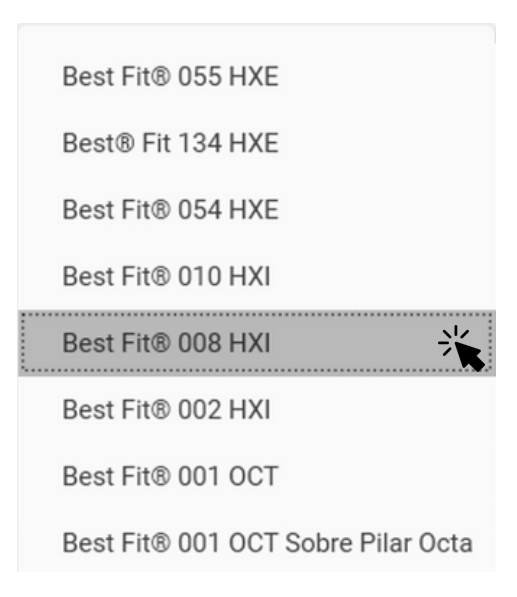

*Seleccionar si es Rotatorio o No* **3.** *Rotatorio.*

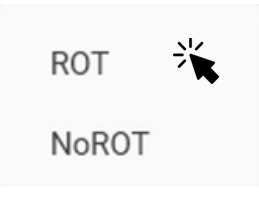

<span id="page-7-0"></span>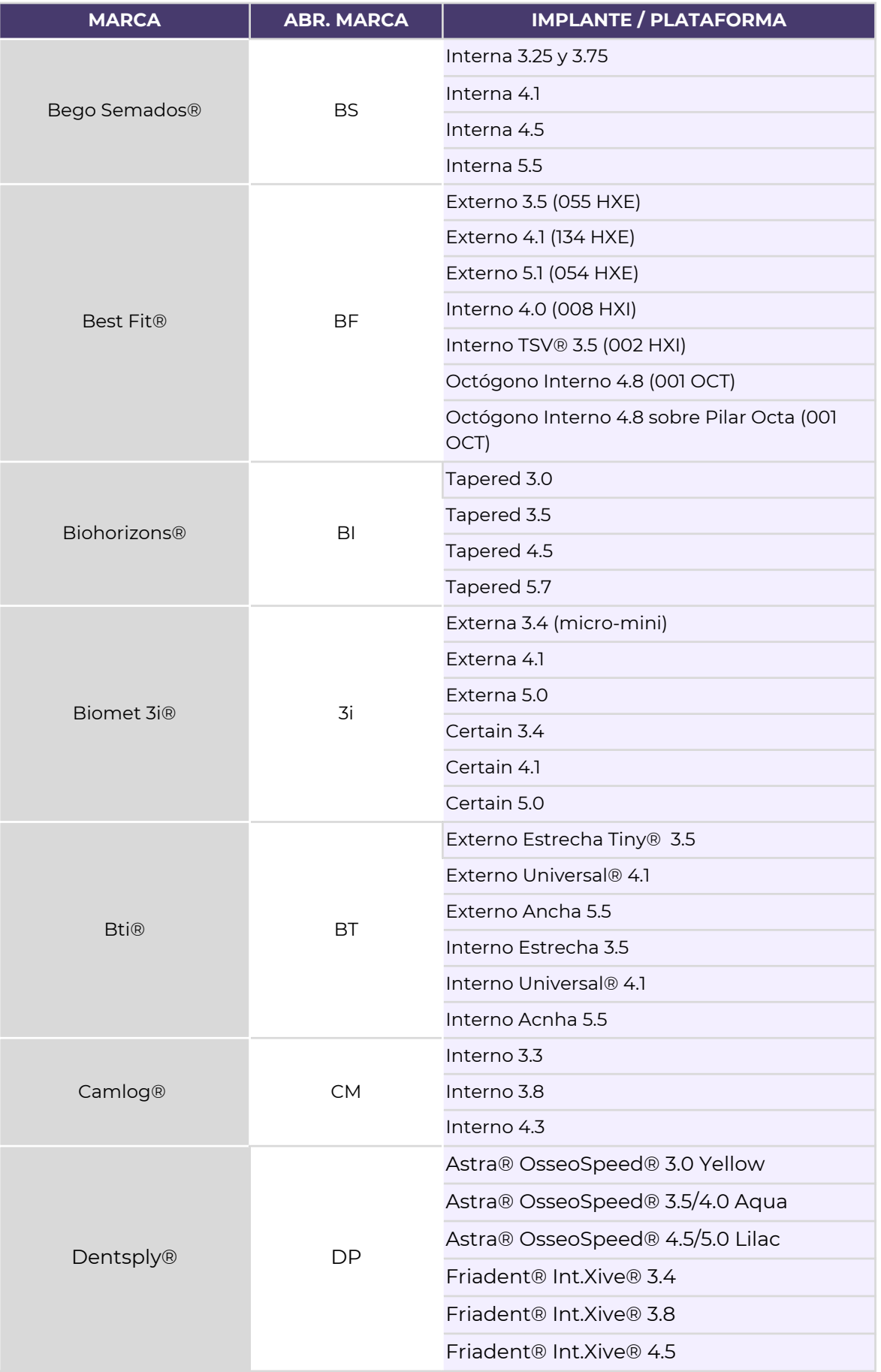

### **5. GUÍA LIBRERÍA - EXOCAD - DIRECT PRIME**

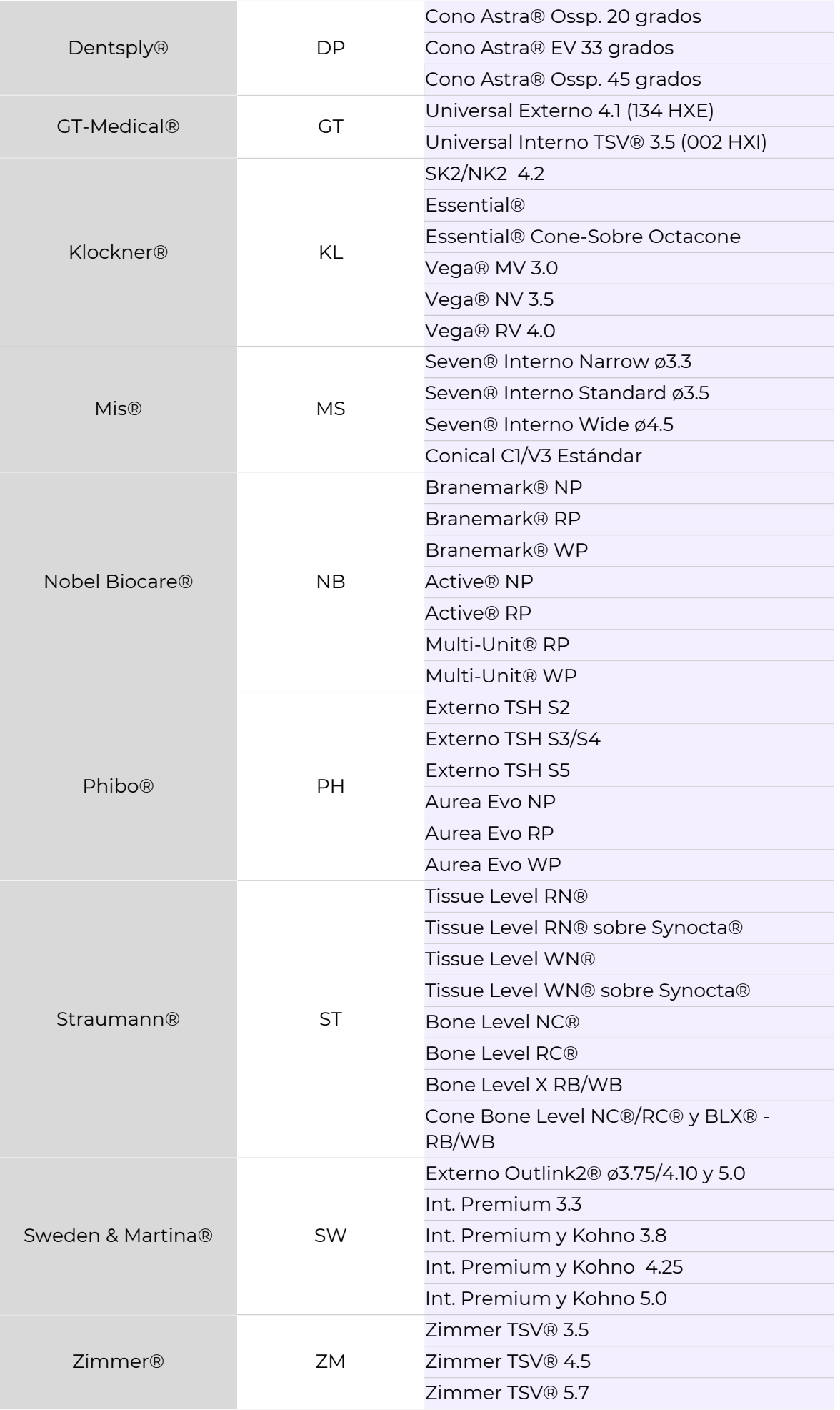

Todas las marcas comerciales mencionadas son propiedad de sus respectivos titulares.

## **GUÍA LIBRERÍA**

DIRECT PRIME *rev.: sep/2023*

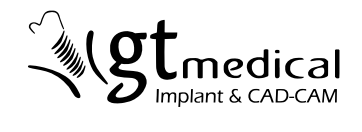

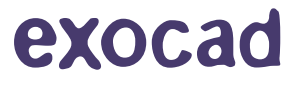